# Sun Fire X4470 服务器

安装指南 (适用于 Oracle Solaris 操作系统)

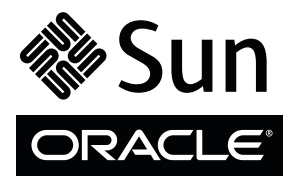

文件号码 821-2374-10 2010 年 6 月,修订版 A 版权所有 © 2010, Oracle 和/或其附属公司。保留所有权利。

本软件和相关文档是根据许可证协议提供的,该许可证协议中规定了关于使用和公开本软件和相关文档的各种限制,并受知识产权法的保护。 除非在许可证协议中明确许可或适用法律明确授权,否则不得以任何形式、任何方式使用、拷贝、复制、翻译、广播、修改、授权、传播、 分发、展示、执行、发布或显示本软件和相关文档的任何部分。除非法律要求实现互操作,否则严禁对本软件进行逆向工程设计、反汇编或 反编译。

此文档所含信息可能随时被修改,恕不另行通知,我们不保证该信息没有错误。如果贵方发现任何问题,请书面通知我们。

如果将本软件或相关文档交付给美国政府,或者交付给以美国政府名义获得许可证的任何机构,必须符合以下规定:

U.S. GOVERNMENT RIGHTS Programs, software, databases, and related documentation and technical data delivered to U.S. Government customers are "commercial computer software" or "commercial technical data" pursuant to the applicable Federal Acquisition Regulation and agency-specific supplemental regulations. As such, the use, duplication, disclosure, modification, and adaptation shall be subject to the restrictions and license terms set forth in the applicable Government contract, and, to the extent applicable by the terms of the Government contract, the additional rights set forth in FAR 52.227-19, Commercial Computer Software License (December 2007). Oracle America, Inc., 500 Oracle Parkway, Redwood City, CA 94065.

本软件或硬件是为了在各种信息管理应用领域内的一般使用而开发的。它不应被应用于任何存在危险或潜在危险的应用领域,也不是为此而开 发的,其中包括可能会产生人身伤害的应用领域。如果在危险应用领域内使用本软件或硬件,贵方应负责采取所有适当的防范措施,包括备份、 冗余和其它确保安全使用本软件或硬件的措施。对于因在危险应用领域内使用本软件或硬件所造成的一切损失或损害,Oracle Corporation 及其 附属公司概不负责。

Oracle 和 Java 是 Oracle 和/或其附属公司的注册商标。其他名称可能是各自所有者的商标。

AMD、Opteron、AMD 徽标以及 AMD Opteron 徽标是 Advanced Micro Devices 的商标或注册商标。Intel 和 Intel Xeon 是 Intel Corporation 的商标或注册商标。所有 SPARC 商标的使用均已获得许可,它们是 SPARC International Inc. 的商标或注册商标。UNIX 是 X/Open Company, Ltd. 许可的注册商标。

本软件或硬件以及文档可能提供了访问第三方内容、产品和服务的方式或有关这些内容、产品和服务的信息。对于第三方内容、产品和服务, Oracle Corporation 及其附属公司明确表示不承担任何种类的担保,亦不对其承担任何责任。对于因访问或使用第三方内容、产品或服务所造 成的任何损失、成本或损害, Oracle Corporation 及其附属公司概不负责。

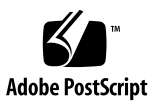

目录

[使用本文档](#page-4-0) **v**

### **1.** [使用入门](#page-8-0) **1**

支持的 Solaris [操作系统](#page-8-1) 1 [Solaris](#page-8-2) 文档集 1 [安装注意事项](#page-9-0) 2 [安装任务概述](#page-9-1) 2

### **2.** 安装 **[Solaris 10 3](#page-10-0)**

[使用本地或远程介质安装](#page-10-1) Solaris 10 3

[开始之前](#page-11-0) 4

▼ [使用本地或远程介质安装](#page-11-1) Solaris 10 4 使用 PXE 网络环境安装 [Solaris 10 OS 11](#page-18-0)

[开始之前](#page-18-1) 11

▼ 使用网络 PXE 引导安装 [Solaris 10 12](#page-19-0) Solaris [安装后任务](#page-23-0) 16

安装 Solaris [关键修补程序](#page-23-1) 16

安装 RAID [管理软件](#page-23-2) 16

**A.** [支持的安装方法](#page-24-0) **17**

[控制台输出](#page-24-1) 17 [安装引导介质](#page-25-0) 18 [安装目标](#page-27-0) 20

### **B.** [适用于新安装的](#page-28-0) **BIOS** 默认设置 **21**

验证 BIOS [出厂默认设置](#page-28-1) 21

[开始之前](#page-28-2) 21

- ▼ [针对新安装查看或编辑](#page-29-0) BIOS 设置 22
- **C.** 下载 **[Tools and Drivers DVD](#page-32-0)** 的 **ISO** 映像 **25**

ISO [映像下载过程](#page-32-1) 25

- ▼ 下载 [Tools and Drivers DVD](#page-32-2) 映像 25
- **D.** [支持的操作系统](#page-34-0) **27**

[支持的操作系统](#page-35-0) 28

[索引](#page-36-0) **29**

# <span id="page-4-0"></span>使用本文档

本指南介绍了操作系统安装和软件初始配置过程,通过执行这些过程可以使 Oracle 的 Sun Fire X4470 服务器处于可配置和可使用的状态。本文档的目标读者是技术人员、 系统管理员、授权服务提供商 (authroized service provider, ASP) 以及具有操作系统 安装经验的用户。

# 产品信息

<span id="page-4-1"></span>有关 Sun Fire X4470 服务器的产品信息,请转到以下 Web 站点:

[\(http://www.oracle.com/goto/x4470\)](http://www.oracle.com/goto/x4470)

在该站点上,您可以找到相应链接并导航到下列信息和下载区域:

- 产品信息和规范
- 支持的操作系统
- 软件和固件下载
- 支持的选件卡
- 外部存储选件
- 功率计算器

# 相关文档

### 下表中列出的相关文档可通过以下网址联机获得:

#### [\(http://docs.sun.com/app/docs/prod/sf.x4470?l=zh\)](http://docs.sun.com/app/docs/prod/sf.x4470?l=zh)

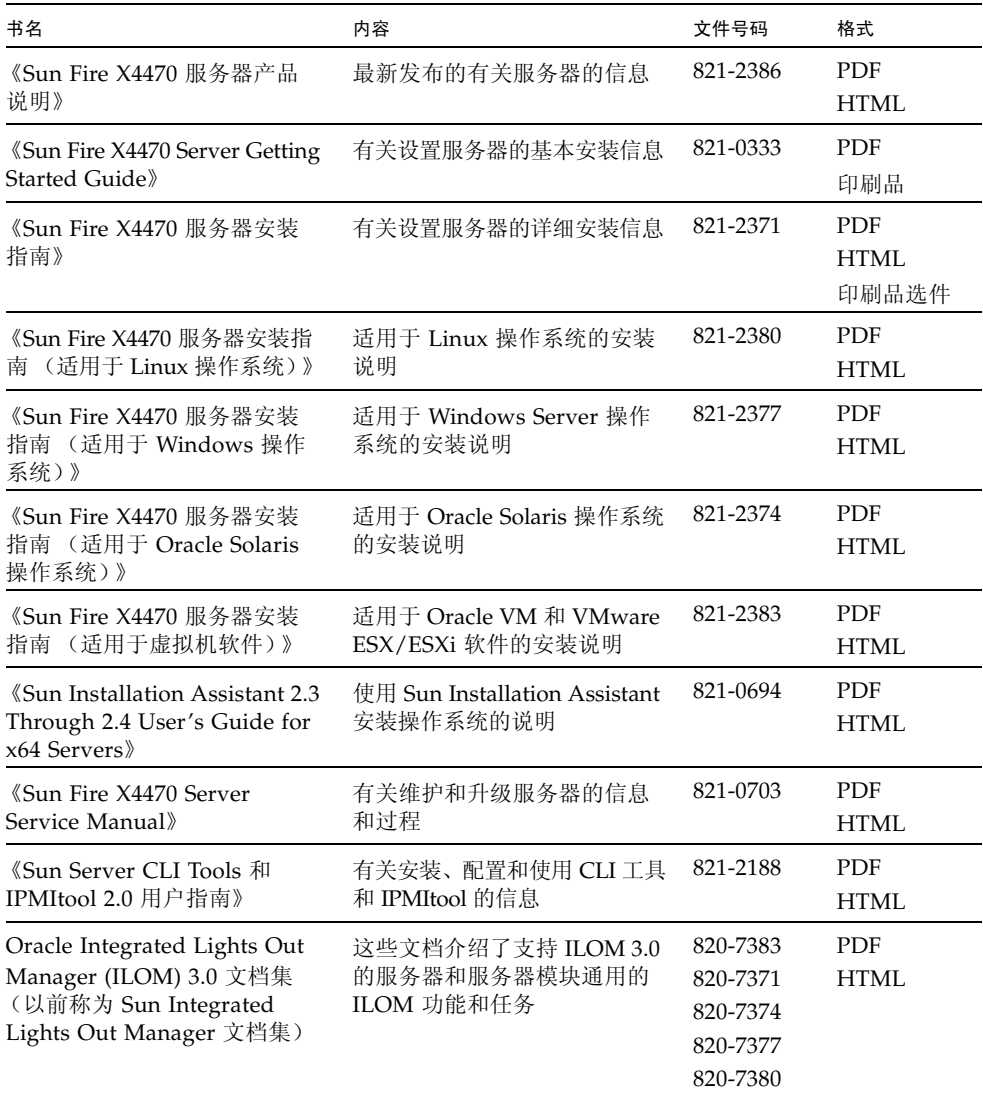

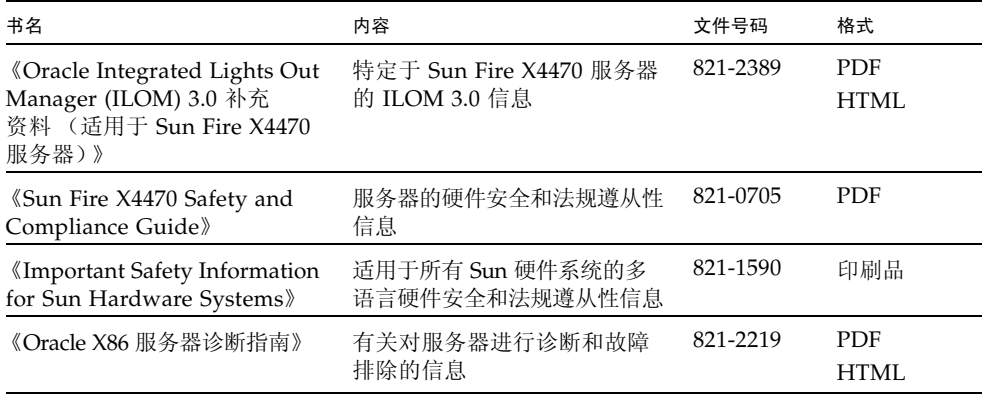

<span id="page-6-0"></span>此表上面列出的产品文档 Web 站点上提供了其中一些文档的翻译版本。英文版文档的 修订较为频繁,因而其内容可能比其他语言版本的文档更新。

# 文档、支持和培训

这些 Web 站点提供了一些其他资源:

- 文档 [\(http://docs.sun.com\)](http://docs.sun.com)
- 支持 [\(http://www.sun.com/support\)](http://www.sun.com/support)
- 培训 [\(http://www.sun.com/training\)](http://www.sun.com/training)

# 印刷约定

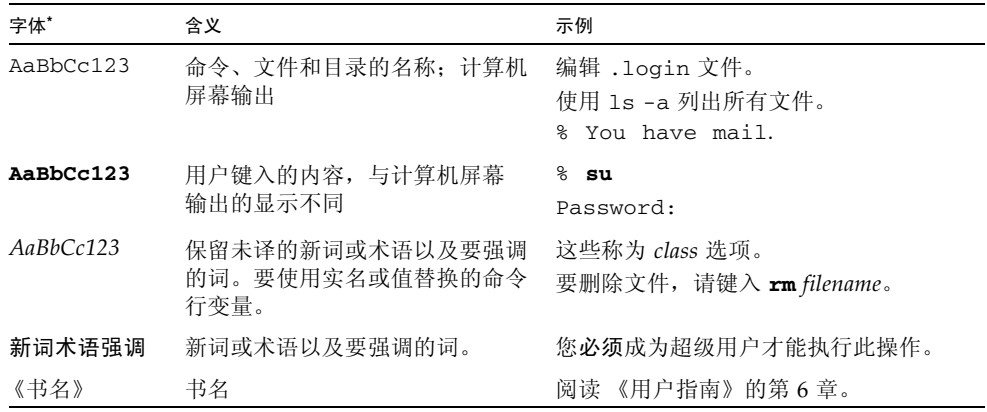

\* 浏览器的设置可能会与这些设置有所不同。

# 文档反馈

若需提交有关本文档的意见和建议,请单击以下网址中的 "Feedback[+]" 链接: [\(http://docs.sun.com\)](http://docs.sun.com)。请在您的反馈信息中包含文档的书名和文件号码:

《Sun Fire X4470 服务器安装指南 (适用于 Oracle Solaris 操作系统)》, 文件号码 821-2374-10。

# 产品下载

要下载最新产品软件,请转到以下 Web 站点:

[\(http://www.oracle.com/goto/x4470\)](http://www.oracle.com/goto/x4470)

在该站点上,您可以找到相应链接并导航到以下项:

- Tools and Drivers DVD 映像
- Sun Installation Assistant DVD 映像
- Sun 验证测试套件 (Sun Validation Test Suite, Sun VTS) 更新

<span id="page-8-3"></span>第 **1** 章

# <span id="page-8-0"></span>使用入门

本章介绍了如何在 Oracle 的 Sun Fire X4470 服务器上开始安装 Oracle Solaris 操作系统。

将在本章讨论的主题包括:

- 第1页的"支持的 Solaris 操作系统"
- 第 2 [页的 "安装注意事项"](#page-9-0)
- 第 2 [页的 "安装任务概述"](#page-9-1)

# <span id="page-8-1"></span>支持的 Solaris 操作系统

Sun Fire X4470 服务器支持以下 Solaris 操作系统:

■ Solaris 10 10/09

要获得 Sun Fire X4470 服务器上支持的所有操作系统的完整更新列表,请转到 [\(http://www.oracle.com/goto/x4470\)](http://www.oracle.com/goto/x4470),然后导航到相应的 Web 站点。

## <span id="page-8-2"></span>Solaris 文档集

本指南中的安装说明介绍了引导和启动 Solaris 安装的初始步骤。有关如何在您的服务器 上安装 Solaris 操作系统的详细信息,请参阅以下文档集:

[\(http://docs.sun.com/app/docs/coll/1236.11?l=zh\)](http://docs.sun.com/app/docs/coll/1236.11?l=zh)

# 安装注意事项

<span id="page-9-4"></span><span id="page-9-3"></span>在 x64 服务器上开始安装此操作系统之前,请注意以下重要事项。

<span id="page-9-2"></span><span id="page-9-0"></span>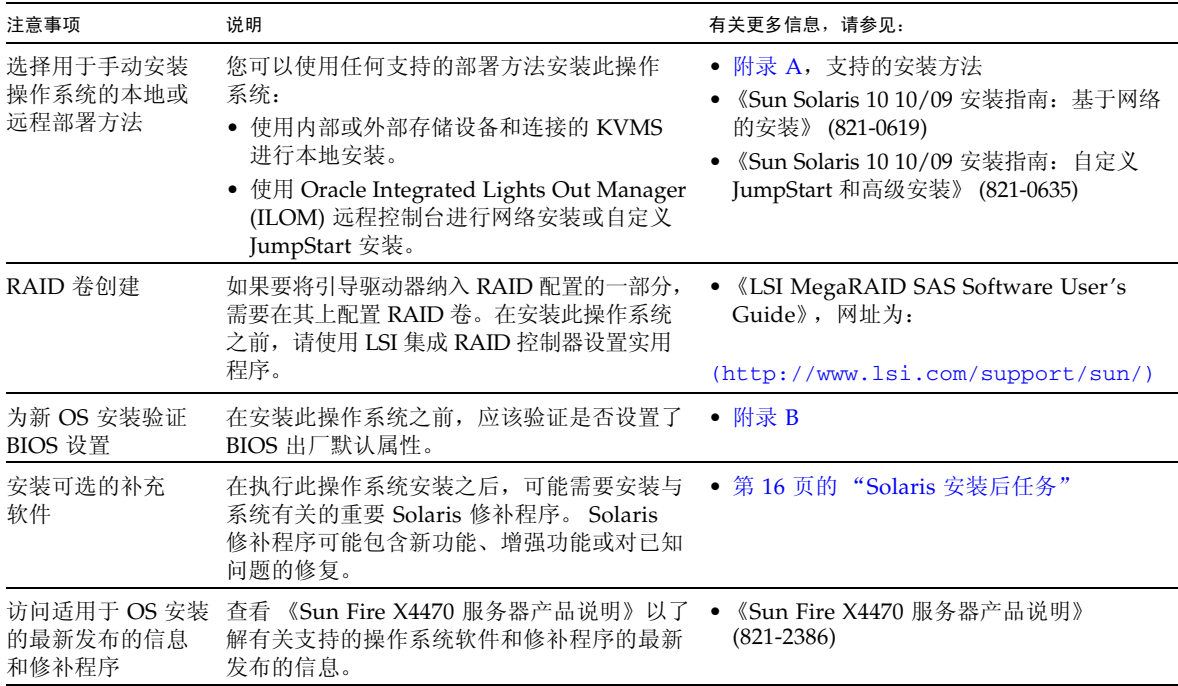

## <span id="page-9-1"></span>安装任务概述

<span id="page-9-5"></span>要安装 Solaris 10 10/09 操作系统, 请按顺序完成以下过程:

- 1. 获取 Solaris10 10/09 操作系统安装介质。 您的服务器附随有 Solaris 操作系统的 DVD 介质。
- 2 获取所提供的 Tools and Driver DVD, 或按[附录](#page-32-3) C 中所述下载适用于您的服务器的 最新驱动程序和实用程序。
- 3. 按[附录](#page-24-2) A 中所述选择和设置用于部署 Solaris 安装的安装方法。
- 4. 按第 [2](#page-10-2) 章中所述的说明执行 Solaris 安装。
- 5. 按第 16 页的 "Solaris [安装后任务"](#page-23-3)中所述的说明执行 Solaris 安装后任务。

<span id="page-10-2"></span>第 **2** 章

# <span id="page-10-0"></span>安装 Solaris 10

本章提供了有关在 Sun Fire X4470 服务器上安装 Solaris 10 10/09 操作系统 (Solaris 10 OS) 的信息。

本章包括以下主题:

- 第 3 页的"使用本地或远程介质安装 Solaris 10"
- 第 11 页的 " 使用 PXE 网络环境安装 [Solaris 10 OS](#page-18-0)"
- 第 16 页的 "Solaris [安装后任务"](#page-23-0)

有关介绍如何配置预先安装的 Solaris 10 OS 映像的信息,请参见 《Sun Fire X4470 服务器安装指南》 (821-2371) 以获得设置说明。

# <span id="page-10-1"></span>使用本地或远程介质安装 Solaris 10

<span id="page-10-3"></span>以下过程介绍了如何从本地或远程介质引导 Solaris 操作系统安装。该过程假定您从以下 介质源之一引导安装介质:

- Solaris 10 10/09 (或后续发行版) DVD 集 (内部或外部 DVD)
- Solaris 10 10/09 (或后续发行版) ISO DVD 映像 (网络系统信息库)

注 **–** 如果您要从 PXE 环境引导安装介质,请参阅第 11 页的"使用 PXE [网络环境安装](#page-18-0) [Solaris 10 OS](#page-18-0)"以获得相关说明。

## <span id="page-11-0"></span>开始之前

<span id="page-11-5"></span>在开始本节中的安装过程之前,应满足以下要求。

- 应满足安装操作系统的所有相应先决条件。有关这些先决条件的详细信息,请参见 第 [1](#page-8-3) 章。
- 应在执行此安装之前选择并确定安装方法 (例如: 控制台、引导介质和安装目标)。 有关这些设置要求的信息,请参见[附录](#page-24-2) A。

完成此过程后,应查看并执行本章后面部分所介绍的必要安装后任务。有关更多详细 信息,请参见第16页的"Solaris [安装后任务"。](#page-23-0)

## <span id="page-11-1"></span>▼ 使用本地或远程介质安装 Solaris 10

- <span id="page-11-4"></span>**1.** 确保具有可引导的安装介质。
	- 对于分发 CD/DVD。将 Solaris 10 DVD 插入本地或远程 DVD 驱动器中。
	- 对于 ISO 映像。确保 ISO 映像可用,并且 ILOM 远程控制台应用程序可以识别 第一个 ISO 映像位置。

<span id="page-11-2"></span>有关如何设置安装介质的更多信息,请参见[附录](#page-24-2) A。

**2.** 复位服务器上的电源。

<span id="page-11-3"></span>例如:

- 从 ILOM Web 界面中,选择 Remote Control --> Remote Power Control 选项卡,然后从 "Select Action" 下拉式列表框中选择 Power Cycle 选项。
- 在本地服务器上, 按服务器前面板上的电源按钮 (约 1 秒)关闭服务器电源, 然后再次按电源按钮打开服务器电源。
- 在服务器 SP 上的 ILOM CLI 中, 键入: reset /SYS

将显示 BIOS 屏幕。

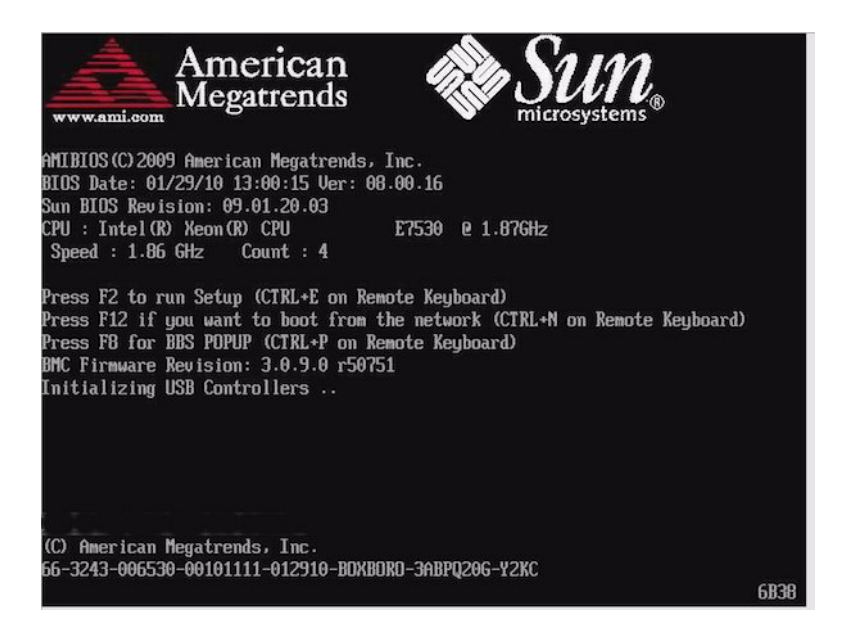

注 **–** 下一个事件可能会立即发生,因此,请格外注意以下步骤。请仔细注意这些消息, 因为它们在屏幕上显示的时间很短。您可能需要拉大屏幕尺寸去除滚动条。

**3.** 在 **BIOS** 屏幕中,按 **F8** 键为 **Solaris** 安装指定一个临时引导设备。

<span id="page-12-1"></span><span id="page-12-0"></span>此时会显示 "Please Select Boot Device" 菜单。

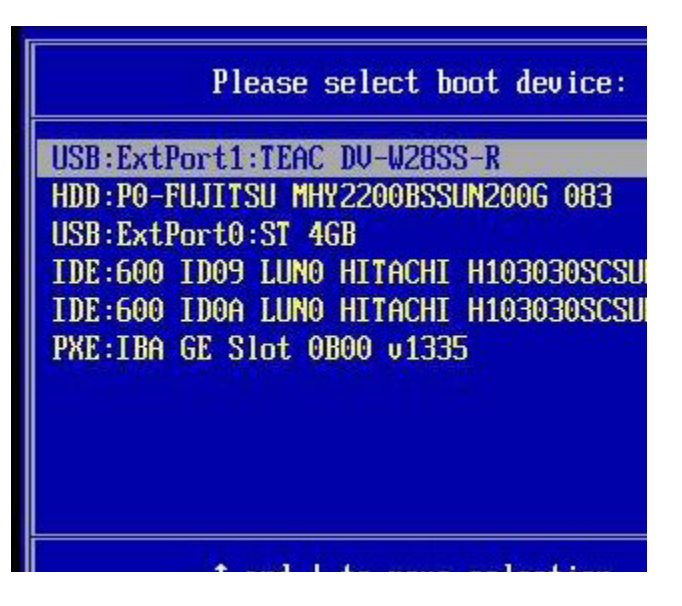

**4.** 在 **"Boot Device"** 菜单中,选择外部或虚拟 **DVD** 设备作为第一个 (临时)引导设备, 然后按 **Enter** 键。

在步骤 3 中显示的样例 "Boot Device" 菜单中,虚拟 DVD 设备被指定为第一个引导 设备。

<span id="page-13-2"></span><span id="page-13-1"></span><span id="page-13-0"></span>"Boot Device" 菜单上列出的设备字符串的格式为:设备类型、插槽指示符和产品 ID 字符串。

注 **–** 如果您使用 ILOM 远程控制台应用程序从重定向的 DVD 中执行 Solaris 安装, 请选择 AMI Virtual CDROM,在从重定向的 DVD 中安装时, "Boot Device" 菜单 中会列出该选项。

此时会显示 "GRUB" 菜单。

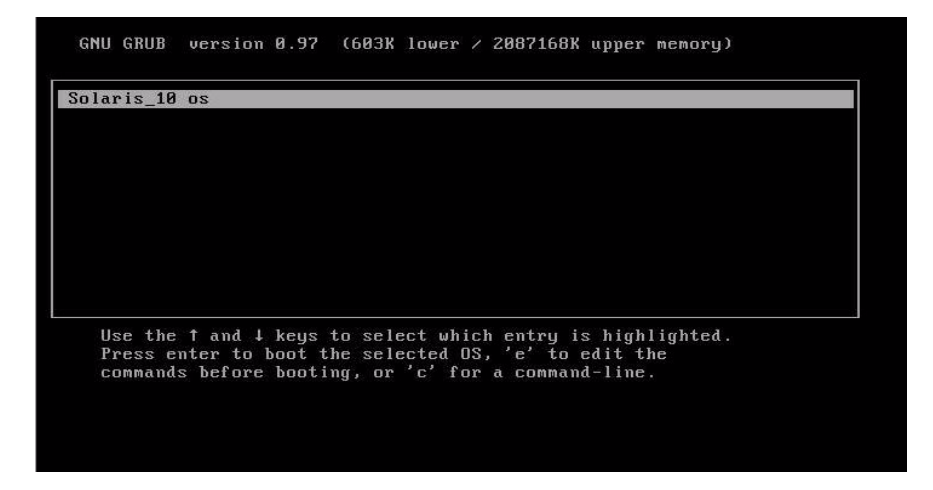

<span id="page-14-0"></span>**5.** 在 **"GRUB"** 菜单中,选择 Solaris\_10 os,然后按 **Enter** 键。

注 **–** 在 "GRUB" 菜单中,如果要将安装输出重定向到串行控制台,请按 E 键编辑 "GRUB" 菜单。要支持串行控制台,请将 **,console = ttya** 附加到内核行上的引导标记。

系统会将 Solaris 磁盘映像装入内存中。此过程可能会花费几分钟的时间。完成后, 便会显示 "Install Type" 菜单。

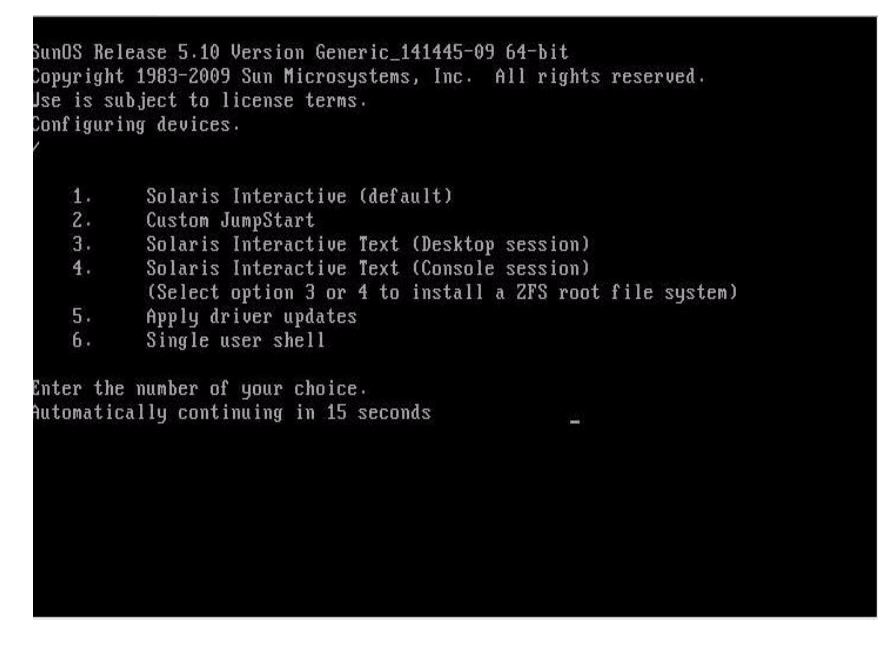

- <span id="page-15-3"></span><span id="page-15-1"></span>**6.** 在 **"Install Type"** 菜单中,选择要用来执行安装的界面类型。
	- 图形用户界面 (默认) 键入 1, 然后按 Enter 键。
	- 通过桌面会话运行文本形式的安装程序 键入 3, 然后按 Enter 键。
	- 通过控制台会话运行文本形式的安装程序 键入 4, 然后按 Enter 键。

注 **–** 显示在您的系统上的屏幕可能因您在步骤 6 中选择配置的界面类型的不同而不同。 此过程中出现的以下样例屏幕基于默认的图形用户界面 (Graphical User Interface, GUI) 选项 (选项 1)。

<span id="page-15-0"></span>系统会搜索并配置设备和接口。如果系统搜索到键盘, 便会显示 "Configure Keyboard Layout" 菜单。

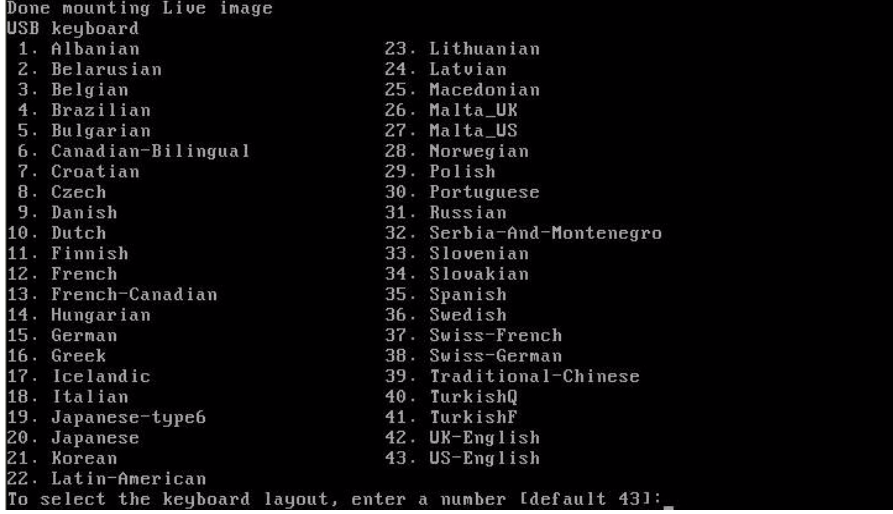

**7.** 在 **"Configure Keyboard Layout"** 菜单中,选择相应的键盘布局,然后按 **Enter** 键。

<span id="page-15-2"></span>系统会配置选定的键盘布局并搜索配置文件。

如果在前面的步骤中选择了 GUI 安装,则接下来的两个步骤 (步骤 8 和步骤 9) 将确认 GUI 是否正常工作。如果前面未选择 GUI 界面,请跳至步骤 10。

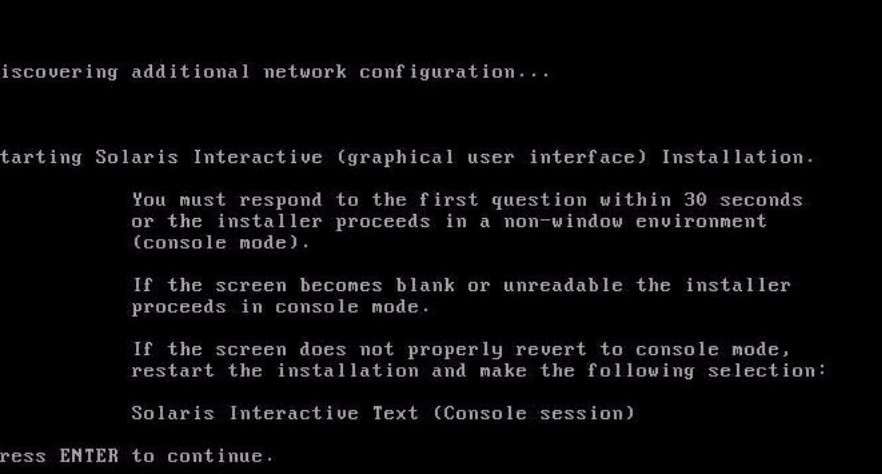

<span id="page-16-0"></span>**8.** 在 **"Discovering Network Configuration and Starting Solaris Interactive**  Installation" 屏幕中, 按 Enter 键。

此时将显示第二个屏幕,用以确认 GUI 是否正常工作。

If the screen is legible, press ENTER in this window.

9. 在确认显示的文本清晰可辨的屏幕中, 按 Enter 键。

<span id="page-16-3"></span><span id="page-16-1"></span>此时会显示 "Language Selection" 菜单。

**10.** 在 **"Language Selection"** 菜单中,键入选定的语言 **ID** 编号 **(**0-9**)**,然后按 **Enter** 键。 稍过片刻后,便会显示 "Welcome" 屏幕。

<span id="page-16-2"></span>注 **–** 下面显示的是 GUI 安装程序的样例屏幕。如果运行的是基于文本的安装界面,将显示 基于文本的 "Welcome" 屏幕 (未显示)。

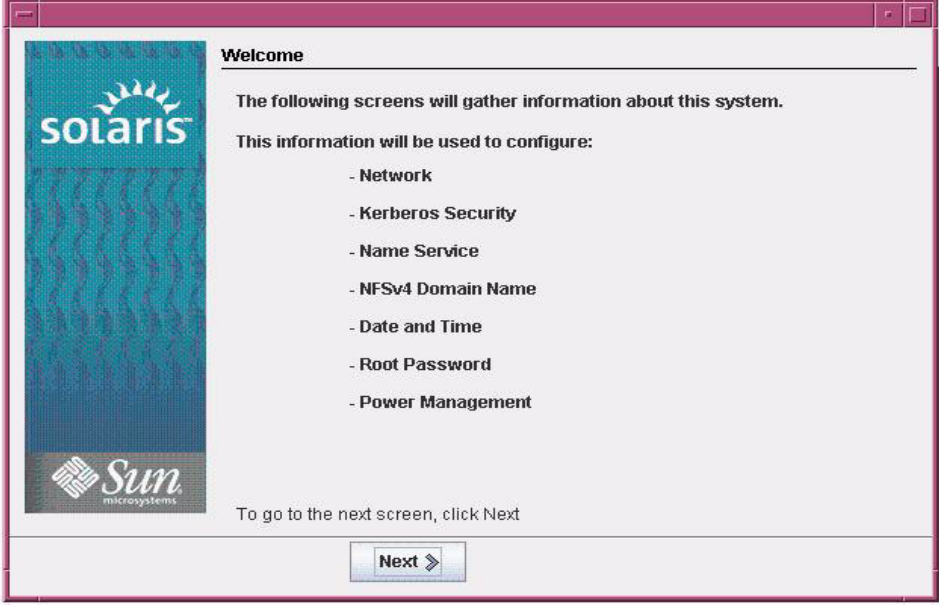

**11.** 在 **"Welcome"** 屏幕中单击 **"Next"** 开始安装。

<span id="page-17-0"></span>如果已预配置所有系统信息,则安装程序不会提示您输入任何配置信息。如果未预先 配置所有系统信息,安装程序将在几个配置屏幕上提示您输入这些信息。

**12.** 继续正常的 **Solaris** 安装,如果需要,请参阅 **Solaris** 文档了解更多详细信息。

安装完成后,系统将自动重新引导(如果之前在配置过程中选择了此选项),并显示 Solaris 登录提示。

注 **–** 如果未将系统配置为在安装完成时自动重新引导,必须手动重新引导系统。

**13.** 转到第 16 页的 "Solaris [安装后任务"](#page-23-0)一节以执行 **Solaris** 安装后任务。

# <span id="page-18-0"></span>使用 PXE 网络环境安装 Solaris 10 OS

<span id="page-18-5"></span>以下过程介绍如何从 PXE 网络环境引导 Solaris 操作系统安装。该过程假定您从以下 介质源之一引导安装介质:

- Solaris 10 10/09 DVD 集 (内部或外部 DVD)
- Solaris 10 10/09 ISO DVD 映像或 Solaris JumpStart 映像 (网络系统信息库)

<span id="page-18-3"></span>注 **–** JumpStart 可以帮助您免去首次在多个服务器上设置 Solaris 操作系统的某些甚至 大部分手动任务。有关使用 JumpStart 映像的更多信息,请参见 《Solaris 10 安装指南: 自定义 JumpStart 和高级安装》 (821-0635)。

## <span id="page-18-1"></span>开始之前

在开始 Solaris 10 PXE 安装之前,必须先满足下列要求:

- 要使用 PXE 通过网络引导安装介质, 应完成下列任务:
	- 设置 PXE 引导安装服务器,使它导出安装。

注 **–** PXE 网络引导在包括多个 DHCP 服务器的子网上无法正常工作。因此,在包含所要 安装的客户机系统的子网上,只应设置一个 DHCP 服务器。

<span id="page-18-4"></span><span id="page-18-2"></span>■ 在 PXE 引导安装服务器上将 Sun Fire X4470 服务器 MAC 网络端口地址配置为 客户机系统。

有关通过网络设置并安装 Solaris 10 的详细信息,请参见 《Solaris 10 10/09 安装 指南:基于网络的安装》 (821-0619)。

■ 如果安装介质源是 JumpStart 安装映像, 该映像必须已经过适当的准备, 可用于 安装。有关如何正确设置和部署 JumpStart 安装的信息不在本指南的讲述范畴内。

有关创建 Solaris JumpStart 映像的详细信息, 请参见 《Solaris 10 安装指南: 自定义 JumpStart 和高级安装》 (821-0635)。

完成以下过程后,应查看并执行本章后面部分所介绍的必要安装后任务。有关更多详细 信息, 请参见第 16 页的"Solaris [安装后任务"。](#page-23-0)

### <span id="page-19-0"></span>▼ 使用网络 PXE 引导安装 Solaris 10

- **1.** 确保已正确设置 **PXE** 网络环境,并且具有可用于 **PXE** 引导的 **Solaris** 安装介质。 有关详细信息,请参见 《Solaris 10 10/09 安装指南:基于网络的安装》 (821-0619) 中的 "计划通过网络安装"。
- **2.** 复位服务器上的电源。

例如:

- <span id="page-19-1"></span>■ 从 **ILOM Web** 界面中, 选择 Remote Control --> Remote Power Control 选项卡,然后从 "Select Action" 下拉式列表框中选择 Power Cycle 选项。
- 在本地服务器上,按服务器前面板上的电源按钮 (约 1 秒)关闭服务器电源, 然后再次按电源按钮打开服务器电源。
- 在服务器 SP 上的 ILOM CLI 中, 键入: reset /SYS

将显示 BIOS 屏幕。

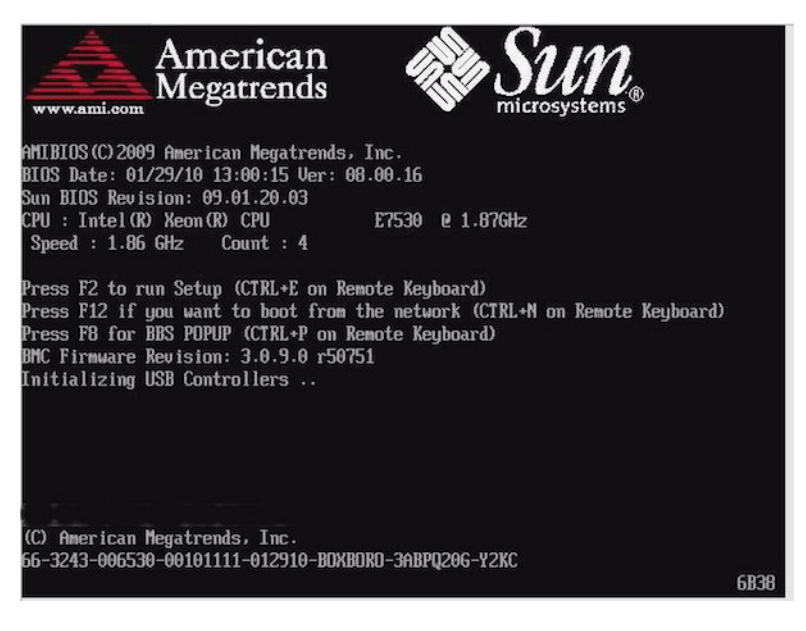

注 **–** 下一个事件可能会立即发生,因此,请格外注意以下步骤。请仔细注意这些消息, 因为它们在屏幕上显示的时间很短。您可能需要拉大屏幕尺寸去除滚动条。

**3.** 在 **BIOS** 屏幕中,按 **F8** 键指定一个临时引导设备。

此时会显示 "Please Select Boot Device" 菜单。

- **4.** 在 **"Boot Device"** 菜单中,选择适当的 **PXE** 引导端口,然后按 **Enter** 键。 PXE 引导端口是已配置为与网络安装服务器进行通信的物理网络端口。 此时会显示 "GRUB" 菜单。
- **5.** 在 **"GRUB"** 菜单中,选择 **"Solaris\_10 os"**,然后按 **Enter** 键。

注 **–** 在 "GRUB" 菜单中,如果要将安装输出重定向到串行控制台,请按 E 键编辑 "GRUB" 菜单。要支持串行控制台,请将 **,console = ttya** 附加到内核行上的引导标记。

系统会将 Solaris 磁盘映像装入内存中。此过程可能会花费几分钟的时间。完成后, 便会显示 "Install Type" 菜单。

- **6.** 在 **"Install Type"** 菜单中,选择要用来执行安装的界面类型。
	- 图形用户界面 (默认)- 键入 1,然后按 Enter 键。
	- 通过桌面会话运行文本形式的安装程序 键入 3, 然后按 Enter 键。
	- 通过控制台会话运行文本形式的安装程序 键入 4, 然后按 Enter 键。

注 **–** 显示在您的系统上的屏幕可能因您在步骤 6 中选择配置的界面类型的不同而不同。 此过程中出现的样例屏幕基于默认的图形用户界面 (Graphical User Interface, GUI) 选项 (选项 1)。

<span id="page-20-0"></span>系统会搜索并配置设备和接口。如果系统搜索到键盘, 便会显示 "Configure Keyboard Layout" 菜单。

<span id="page-20-1"></span>**7.** 在 **"Configure Keyboard Layout"** 菜单中,选择相应的键盘布局,然后按 **Enter** 键。 系统会配置选定的键盘布局并搜索配置文件。

如果在前面的步骤中选择了 GUI 安装,则接下来的两个步骤 (步骤 8 和步骤 9) 将确认 GUI 是否正常工作。如果前面未选择 GUI 界面, 请跳至步骤 10。

Discovering additional network configuration...

Starting Solaris Interactive (graphical user interface) Installation.

You must respond to the first question within 30 seconds or the installer proceeds in a non-window environment (console mode).

If the screen becomes blank or unreadable the installer proceeds in console mode.

If the screen does not properly revert to console mode, restart the installation and make the following selection:

Solaris Interactive Text (Console session)

Press ENTER to continue.

<span id="page-21-0"></span>**8.** 在 **"Discovering Network Configuration and Starting Solaris Interactive Installation"** 屏幕中,按 **Enter** 键。

此时将显示第二个屏幕,用以确认 GUI 是否正常工作。

If the screen is legible, press ENTER in this window.

- <span id="page-21-2"></span>9. 在确认显示的文本清晰可辨的屏幕中, 按 Enter 键。 此时会显示 "Language Selection" 菜单。
- <span id="page-21-1"></span>**10.** 在 **"Language Selection"** 菜单中,键入选定的语言 **ID** 编号 **(**0-9**)**,然后按 **Enter** 键。 稍过片刻后,便会显示 "Welcome" 屏幕。

<span id="page-21-3"></span>注 **–** 下面显示的是 GUI 安装程序的样例屏幕。如果运行的是基于文本的安装界面,将显示 基于文本的 "Welcome" 屏幕 (未显示)。

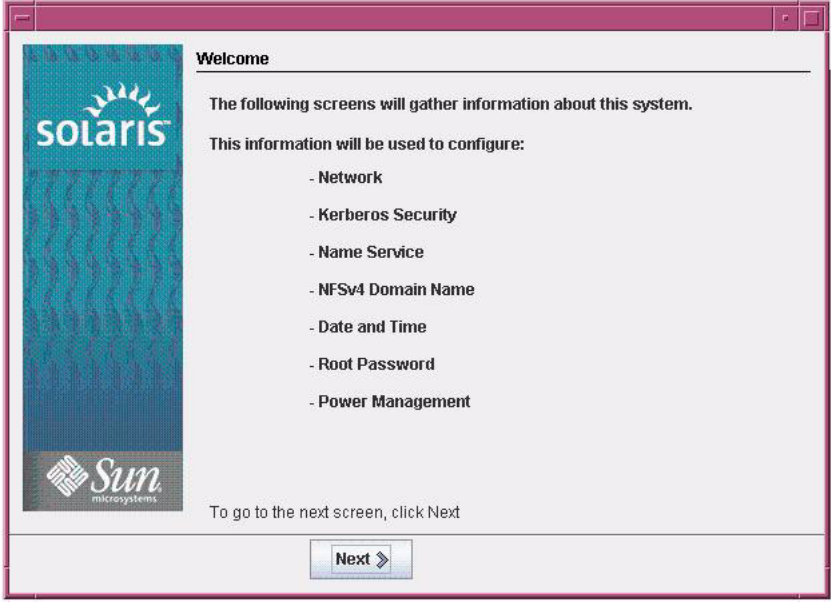

**11.** 在 **"Welcome"** 屏幕中单击 **"Next"** 开始安装。

如果已预配置所有系统信息,则安装程序不会提示您输入任何配置信息。如果未预先 配置所有系统信息,安装程序将在几个配置屏幕上提示您输入这些信息。

**12.** 继续正常的 **Solaris** 安装,如果需要,请参阅 **Solaris** 文档了解更多详细信息。

<span id="page-22-0"></span>安装完成后,系统将自动重新引导(如果之前在配置过程中选择了此选项),并显示 Solaris 登录提示。

注 **–** 如果未将系统配置为在安装完成时自动重新引导,必须手动重新引导系统。

**13.** 转到第 16 页的 "Solaris [安装后任务"](#page-23-0)一节以执行 **Solaris** 配置后任务。

# <span id="page-23-3"></span><span id="page-23-0"></span>Solaris 安装后任务

<span id="page-23-7"></span><span id="page-23-4"></span>完成 Solaris 安装并重新引导 Solaris 操作系统后,应查看下列安装后任务,并根据需要 执行适用于您系统的任务。

- 第 16 页的"安装 Solaris [关键修补程序"](#page-23-1)
- 第 16 页的"安装 RAID 管理软件"

注 **–** 本节中列出的某些 SAS PCIe HBA 选件卡可能尚未推出供客户购买。要确定 Sun Fire X4470 服务器的哪些 HBA 选件卡可供购买,请转到以下 Web 站点, 然后导航到相 应的页面:[\(http://www.oracle.com/goto/x4470\)](http://www.oracle.com/goto/x4470)

## 安装 Solaris 关键修补程序

<span id="page-23-6"></span>下表列出了可安装在您系统上的 Solaris 关键修补程序。应查看这个表,确定您的系统 当前需要安装哪些修补程序 (如果有)。

<span id="page-23-1"></span>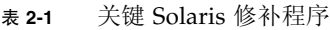

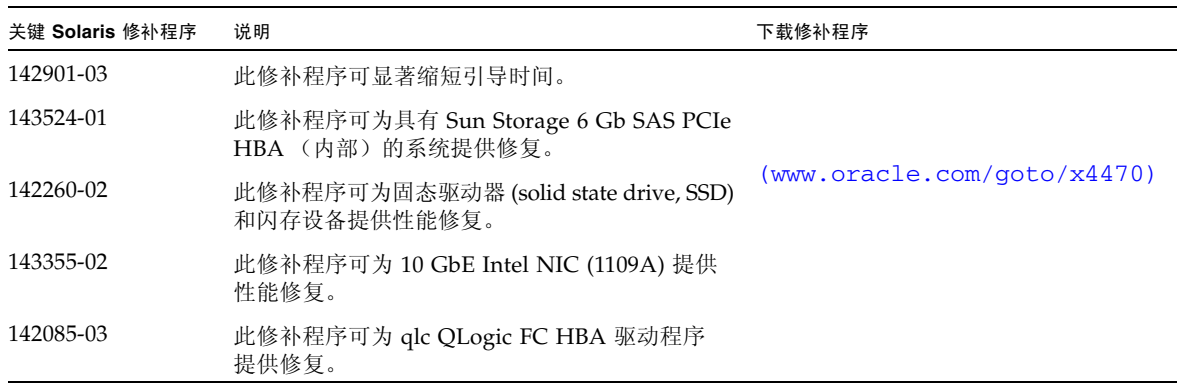

## <span id="page-23-2"></span>安装 RAID 管理软件

<span id="page-23-9"></span><span id="page-23-8"></span><span id="page-23-5"></span>如果您的服务器上安装了 Storage 6 Gb SAS PCIe RAID HBA,应安装 Tools and Drivers DVD 中提供的 RAID 管理软件。如果不在系统上安装 RAID 管理软件, Solaris OS 将无法 检测和报告磁盘错误。

有关安装 RAID 管理软件的详细信息,请参阅随 HBA 提供的文档或《LSI MegaRAID SAS Software User's Guide》 [\(http://www.lsi.com/support/sun/\)](http://www.lsi.com/support/sun/)。

<span id="page-24-2"></span>附录 **A**

# <span id="page-24-0"></span>支持的安装方法

在服务器上安装 Solaris 操作系统时,要确定哪种安装方法最适合您,请考虑本附录中 总结的以下选项:

- 第 17 [页的 "控制台输出"](#page-24-1)
- 第 18 [页的 "安装引导介质"](#page-25-0)
- 第 20 [页的 "安装目标"](#page-27-0)

# 控制台输出

<span id="page-24-4"></span>表 [A-1](#page-24-3) 列出了用于捕获操作系统安装的输出和输入的控制台。

<span id="page-24-3"></span><span id="page-24-1"></span><sup>表</sup> **A-1** 执行 OS 安装的控制台选项

<span id="page-24-5"></span>

| 控制台   | 说明                                                                                            | 设置要求                                                                                                    |
|-------|-----------------------------------------------------------------------------------------------|----------------------------------------------------------------------------------------------------|
| 本地控制台 | 可以通过将本地控制台直接连接到服务<br>器 SP 来安装 OS 和管理服务器。<br>本地控制台的示例包括:<br>• 串行控制台<br>• VGA 控制台, 具有 USB 键盘和鼠标 | 1. 将本地控制台连接到服务器。<br>有关详细信息, 请参见 《Sun Fire X4470 服务器<br>安装指南 》 (821-2371) 中的 "连接设备"。<br>2. 在 ILOM 提示符下, 键入您的 ILOM 用户名和<br>密码。<br>3. 如果仅需进行串行控制台连接, 请通过键入 start<br>/SP/console 建立与主机串行端口的连接。<br>视频输出会自动路由到本地控制台。<br>有关建立与服务器 SP 的连接的详细信息, 请参见<br>Oracle Integrated Lights Out Manager (ILOM) 3.0<br>文档集。 |

### <sup>表</sup> **A-1** 执行 OS 安装的控制台选项 (续)

<span id="page-25-4"></span>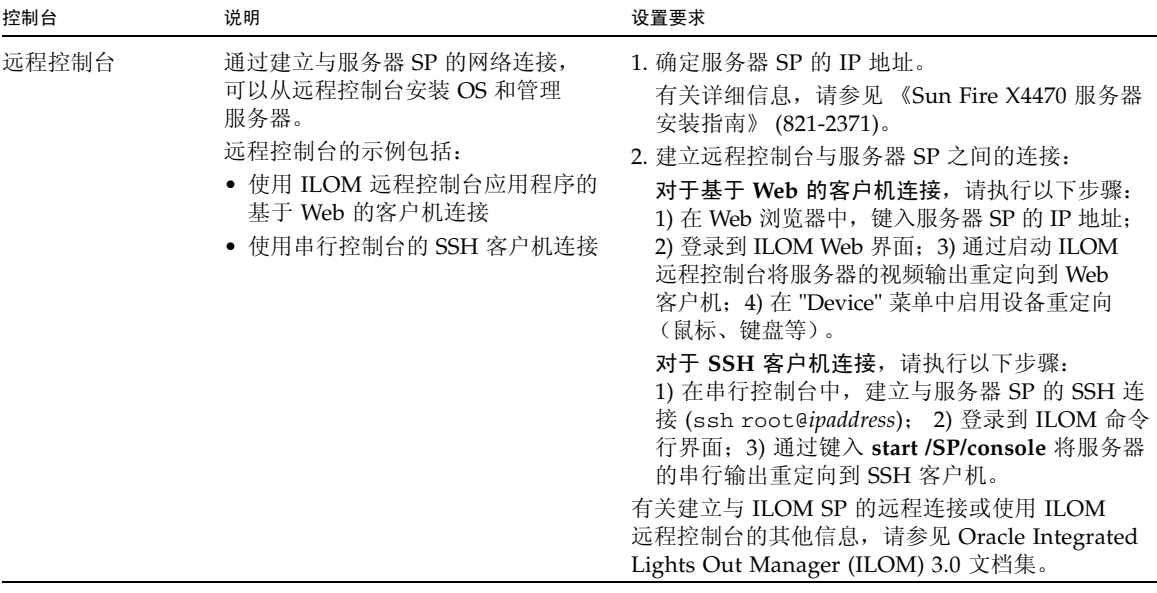

# 安装引导介质

<span id="page-25-3"></span><span id="page-25-2"></span>可以通过引导本地或远程安装介质源来启动操作系统在服务器上的安装。表 [A-2](#page-25-1) 列出了 支持的介质源以及每个源的设置要求。

<span id="page-25-1"></span><sup>表</sup> **A-2** 用于执行 OS 安装的引导介质选项

<span id="page-25-0"></span>

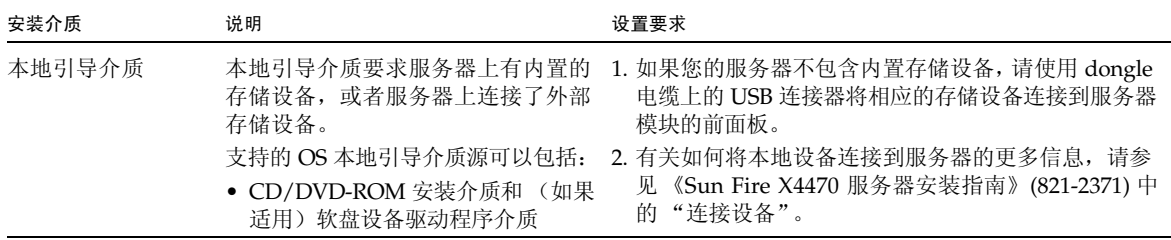

### <sup>表</sup> **A-2** 用于执行 OS 安装的引导介质选项 (续)

<span id="page-26-0"></span>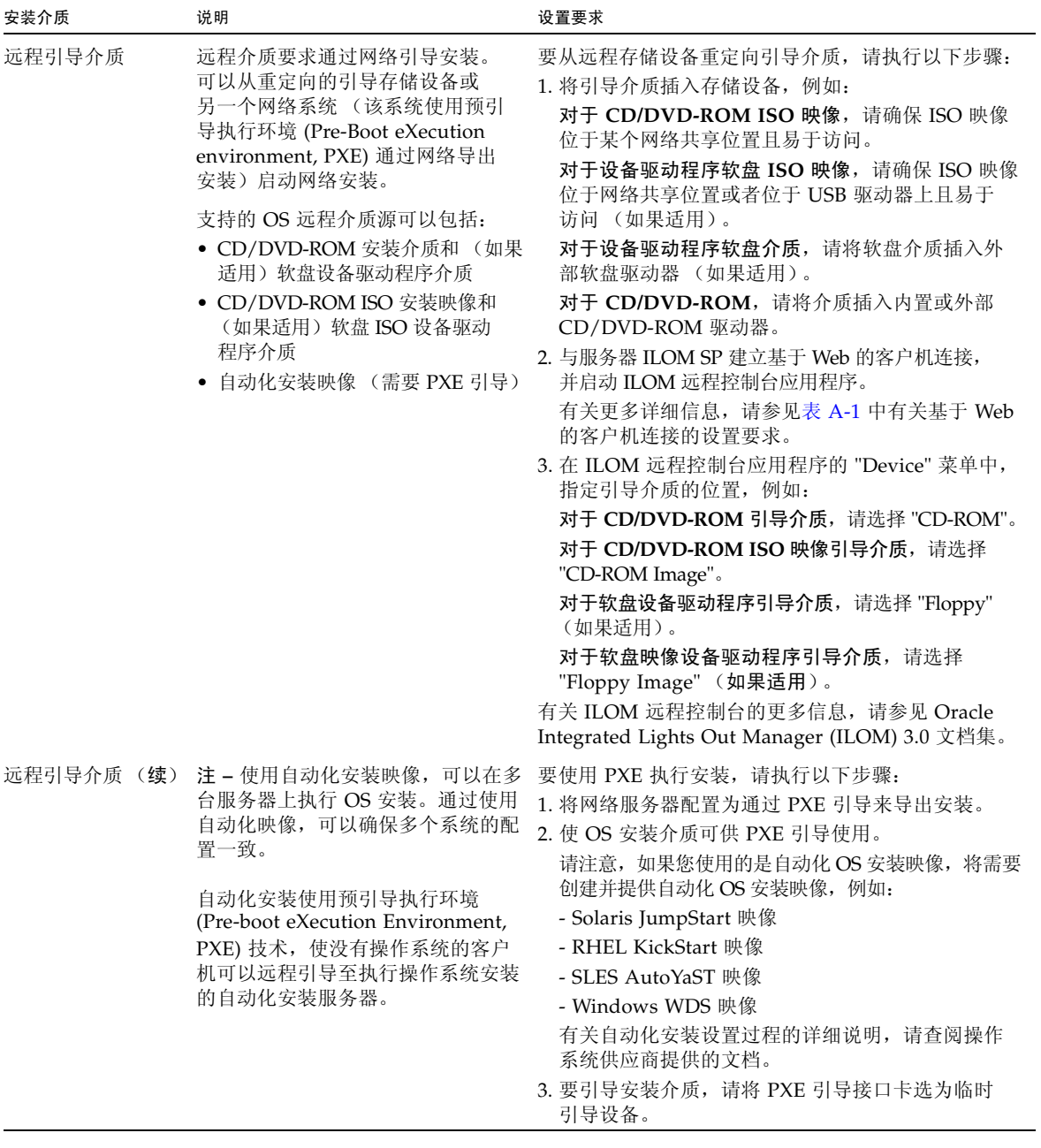

# 安装目标

<span id="page-27-2"></span>表 [A-3](#page-27-1) 列出了支持的可用来安装操作系统的安装目标。

#### <span id="page-27-1"></span><sup>表</sup> **A-3** OS 安装的安装目标

<span id="page-27-0"></span>

<span id="page-27-4"></span><span id="page-27-3"></span>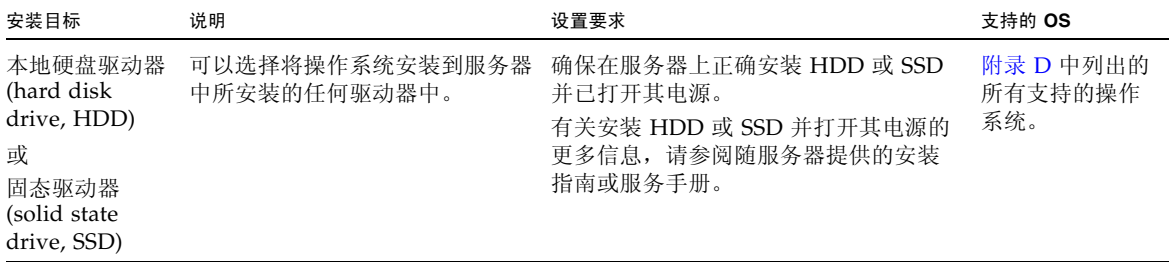

<span id="page-28-3"></span>附录 **B**

# <span id="page-28-0"></span>适用于新安装的 BIOS 默认设置

在硬盘驱动器或固态驱动器上安装全新操作系统时,应首先检验是否正确配置了下列 BIOS 设置, 然后再执行操作系统安装:

- 系统时间
- 系统日期
- 引导顺序

# <span id="page-28-1"></span>验证 BIOS 出厂默认设置

<span id="page-28-4"></span>在 BIOS 设置实用程序中,您可以设置最佳默认值,并且可以根据需要查看和编辑 BIOS 设置。您在 BIOS 设置实用程序中所做的所有更改都将一直保存,直到您下次进行更改。

除了使用 F2 键查看或编辑系统的 BIOS 设置之外,还可以在 BIOS 启动期间使用 F8 键指 定临时引导设备。如果使用 F8 键设置临时引导设备,则此更改仅对当前系统引导有效。 通过使用 F2 键指定的永久引导设备将在从临时引导设备引导之后生效。

## <span id="page-28-2"></span>开始之前

在访问 BIOS 设置实用程序之前,确保满足下列要求。

- 服务器配备有硬盘驱动器 (hard disk drive, HDD) 或固态磁盘驱动器 (SSD)。
- HDD 或 SSD 已正确安装在服务器中。有关详细信息, 请参见 《Sun Fire X4470 服务器安装指南》 (821-2371)。
- 在控制台和服务器之间建立连接。有关详细信息,请参见第 17 [页的 "执行](#page-24-4) OS 安装 [的控制台选项"。](#page-24-4)

## <span id="page-29-0"></span>▼ 针对新安装查看或编辑 BIOS 设置

**1.** 复位服务器上的电源。

例如,要复位服务器上的电源:

- 在**ILOM Web 界面中**, 选择 Remote Control --> Remote Power Control 选项卡,然后从 "Select Action" 下拉式列表框中选择 Power Cycle 选项。
- 在本地服务器中, 按服务器前面板上的电源按钮 (大约 1 秒) 关闭服务器电源, 然后再次按该电源按钮打开服务器的电源。
- 在服务器 SP 上的 ILOM CLI 中, 键入: reset /SYS 将显示 BIOS 屏幕。
- **2.** 当 **BIOS** 屏幕中出现提示时,按 **F2** 键访问 **BIOS** 设置实用程序。 稍后将显示 BIOS 设置实用程序。
- **3.** 要确保设置出厂默认设置,请执行以下操作:
	- **a.** 按 **F9** 键自动装入最佳出厂默认设置。

<span id="page-29-1"></span>此时将显示一条消息,提示您通过选择 "OK" 继续此操作,或选择 "CANCEL" 取消此操作。

- **b.** 在此消息中突出显示 OK,然后按 **Enter** 键。 此时会出现 BIOS 设置实用程序屏幕, 其中光标突出显示了系统时间字段中的 第一个值。
- **4.** 在 **BIOS** 设置实用程序中,执行以下操作以编辑与系统时间或日期关联的值。
	- **a.** 突出显示要更改的值。

使用向上方向键或向下方向键可在系统时间和日期选项之间进行切换。

- **b.** 要更改突出显示的字段中的值,请使用以下键:
	- 加号 (+) 键,使所显示的当前值增大
	- 减号 (-) 键,使所显示的当前值减小
	- Enter 键, 将光标移至下一个值字段
- **5.** 要访问引导设置,请选择 Boot 菜单。 此时会显示 "Boot Settings" 菜单。
- **6.** 在 **"Boot Settings"** 菜单中,使用向下方向键选择 Boot Device Priority,然后 按 **Enter** 键。

此时会显示 "Boot Device Priority" 菜单, 其中列出了已知的可引导设备的顺序。列表 中的第一个设备具有最高的引导优先级。

- 7. 在 "Boot Device Priority" 菜单中, 执行以下操作以编辑列表中的第一个引导设备 条目:
	- **a.** 使用向上方向键和向下方向键选择列表中的第一项,然后按 **Enter** 键。
	- **b.** 在 **"Options"** 屏幕中,使用向上方向键或向下方向键选择默认的永久引导设备, 然后按 **Enter** 键。

"Boot " 菜单和 "Options" 菜单中列出的设备字符串的格式为: 设备类型、插槽 指示符和产品 ID 字符串。

注 **–** 可以更改列表中其他设备的引导顺序,只需对要更改的每个设备条目重复步骤 7a 和 7b 即可。

#### **8.** 要保存更改并退出 **BIOS** 设置实用程序,请按 **F10** 键。

或者,可以通过选择 "Exit" 菜单上的 "Save" 来保存更改并退出 BIOS 设置实用程序。 出现一条消息,提示您保存更改并退出设置。在消息对话框中,选择 "OK",然后按 Enter 键。

注 **–** 使用 ILOM 远程控制台时,F10 键被本地 OS 限制而不能使用。必须使用 "Remote Console" 窗口顶部的 "Keyboard" 下拉式菜单中列出的 "F10" 选项。

<span id="page-32-3"></span>附录 **C**

# <span id="page-32-0"></span>下载 Tools and Drivers DVD 的 ISO 映像

如果服务器未附带 Tools and Drivers DVD, 或者如果需要验证服务器附带的 Tools and Drivers DVD 是否包含适用于服务器的最新工具和固件,请使用本附录中的下载说明。

## <span id="page-32-1"></span>ISO 映像下载过程

<span id="page-32-5"></span><span id="page-32-4"></span>按照以下过程中的步骤下载 Tools and Drivers DVD 的 ISO 映像。

## <span id="page-32-2"></span>▼ 下载 Tools and Drivers DVD 映像

- **1.** 转到 [\(http://www.oracle.com/goto/x4470\)](http://www.oracle.com/goto/x4470),然后导航到 **Tools and Driver DVD** 下载页面。
- **2.** 选择 **Tools and Drivers DVD** 平台映像。

<span id="page-34-1"></span>附录 **D**

# <span id="page-34-0"></span>支持的操作系统

本附录中的表 [D-1](#page-35-1) 介绍了本文档发布时 Sun Fire X4470 服务器上支持的操作系统。

要获得 Sun Fire X4470 服务器上支持的最新操作系统的最新列表,请转到 [\(http://www.oracle.com/goto/x4470\)](http://www.oracle.com/goto/x4470),然后导航到适用的 Web 站点。

# <span id="page-35-0"></span>支持的操作系统

<span id="page-35-2"></span><span id="page-35-1"></span>Oracle Sun Fire X4470 服务器支持安装和使用以下操作系统或其后续发行版。

表 **D-1** 支持的操作系统

<span id="page-35-4"></span><span id="page-35-3"></span>

| 操作系统    | 支持的版本                                                                                                    | 其他信息                                                                              |
|---------|----------------------------------------------------------------------------------------------------|-----------------------------------------------------------------------------------|
| Windows | • Microsoft Windows Server 2008 SP2, Standard<br>Edition $(64$ 位)<br>• Microsoft Windows Server 2008 SP2, Enterprise<br>Edition $(64$ 位)<br>• Microsoft Windows Server 2008 SP2, Datacenter<br>Edition $(64 \text{ ft})$<br>• Microsoft Windows Server 2008 R2, Standard<br>Edition $(64$ 位)<br>• Microsoft Windows Server 2008 R2, Enterprise<br>Edition $(64$ 位)<br>• Microsoft Windows Server 2008 R2, Datacenter<br>Edition $(64 \text{ ft})$ | 《Sun Fire X4470 服务器<br>$\bullet$<br>安装指南 (适用于<br>Windows 操作系统)》<br>$(821 - 2377)$ |
| Linux   | • Oracle Enterprise Linux (OEL) 5.5 $(64 \text{ ft})$<br>• SUSE Linux Enterprise Server (SLES) 11 (64 位)<br>• Red Hat Enterprise Linux (RHEL) 5.5 (64位)                                                                                                    | ● 《Sun Fire X4470 服务器<br>安装指南 (适用于 Linux<br>操作系统)》 (821-2380)                     |
| Solaris | • Solaris 10/09 或后续发行版                                                                                                    | ● 《Sun Fire X4470 服务器<br>安装指南 (适用于 Oracle<br>Solaris 操作系统)》<br>$(821 - 2374)$     |
| 虚拟机软件   | • Oracle VM 2.2.1<br>• VMware ESX 4.0 U1<br>• VMware ESXi 4.0 U1                                                                                                    | 《Sun Fire X4470 服务器<br>安装指南 (适用于虚拟机<br>软件)》(821-2383)                             |

# <span id="page-36-0"></span>索引

### **A**

安装后任务 Solaris [操作系统](#page-23-4), 16 [安装目标](#page-27-2), 20 [安装引导介质](#page-25-2), 18

### **B**

**BIOS** [开机自检屏幕](#page-12-0), 5 [验证设置](#page-28-4), 21 BIOS [设置实用程序](#page-29-1), 22 "Boot Device" 菜单 [Solaris OS, 6](#page-13-0) [本地控制台](#page-24-5), 用于 OS 安装, 17

### **C**

"Configure Keyboard Layout" 菜单 Solaris [操作系统](#page-20-0), 13 [Solaris OS, 8](#page-15-0) 操作系统, [支持的版本](#page-35-2), 28 产品更新 [下载](#page-4-1), v

### **D**

DHCP 服务器 [建议的数量](#page-18-2), 11 "Discovering Network Configurations" 屏幕 Solaris [操作系统](#page-16-0), 9, [14](#page-21-0) [打开服务器电源](#page-11-2), 4

### **G**

GRUB 菜单 Solaris [操作系统](#page-14-0), 7 固态驱动器, [作为安装目标](#page-27-3), 20

### **H**

[欢迎屏幕](#page-17-0), 10, [14](#page-21-1)

### **I**

"Install Type" 菜单 Solaris [操作系统](#page-15-1), 8 ILOM 远程控制台应用程序 [Solaris OS](#page-13-1) 安装, 6 ISO [映像](#page-32-4), 下载, 25

### **J**

JumpStart 实用程序 Solaris [操作系统](#page-18-3), 11

### **L**

"Language Selection" 菜单 Solaris [操作系统](#page-16-1), 9, [14](#page-21-2) 临时引导设备 Solaris [操作系统](#page-12-1), 5

### **M**

MAC [网络端口地址](#page-18-4), 11

### **P**

PXE 安装 Solaris [操作系统](#page-18-5), 11

### **R**

RAID [管理软件](#page-23-5), 16 RAID [卷创建](#page-9-2), 2

### **S**

Solaris 操作系统 安装 [GRUB](#page-14-0) 菜单, 7 [安装后任务](#page-23-4), 16 ["Boot Device"](#page-13-0) 菜单, 6 ["Configure Keyboard Layout"](#page-15-0) 菜单, 8, [13](#page-20-0) ["Discovering Network Configuration"](#page-16-0) 屏幕, 9, [14](#page-21-0) 复位服务器电源 [支持的界面](#page-11-3), 4, [12](#page-19-1) [欢迎屏幕](#page-17-0), 10, [14](#page-21-1) ["Install Type"](#page-15-1) 菜单, 8 [JumpStart](#page-18-3) 实用程序, 11 ["Language Selection"](#page-16-1) 菜单, 9, [14](#page-21-2) [临时引导设备](#page-12-1), 5 [设备字符串](#page-13-2), 6 [使用本地或远程介质](#page-10-3), 3 文本形式的 ["Welcome"](#page-16-2) 屏幕, 9, [14](#page-21-3) [修补程序](#page-23-6), 16 Solaris OS [ILOM Web](#page-11-3) 界面, 4, [12](#page-19-1)

ILOM [远程控制台应用程序](#page-13-1), 6 [文档](#page-9-3), 2 [支持的版本](#page-35-2), 28

Solaris OS 安装 [安装前的注意事项](#page-9-4), 2 [补充软件](#page-23-7), 16 [键盘布局选择](#page-15-2), 8, [13](#page-20-1) [任务概述](#page-9-5), 2 [使用本地或远程介质](#page-11-4), 4 通过基于 PXE [的网络使用远程介质](#page-18-5), 11 [先决条件](#page-11-5), 4 [语言选择](#page-16-3), 9 [支持的界面类型](#page-15-3), 8 [自动重新引导](#page-22-0), 15 [Sun Storage 6 Gb SAS PCIe RAID HBA, 16](#page-23-8) 设备字符串 Solaris [操作系统](#page-13-2), 6

### **T**

[Tools and Driver DVD, 16,](#page-23-9) [25](#page-32-5)

### **W**

[Windows OS,](#page-35-3) 支持的版本, 28 文本形式的 ["Welcome"](#page-21-3) 屏幕, 14 [文档](#page-6-0), vii

### **X**

修补程序 Solaris [操作系统](#page-23-6), 16 [虚拟机软件](#page-35-4), 支持的版本, 28

### **Y**

[引导介质](#page-25-3), 18, [19](#page-26-0) 硬盘驱动器, [作为安装目标](#page-27-4), 20 [远程控制台](#page-25-4), 用于 OS 安装, 18